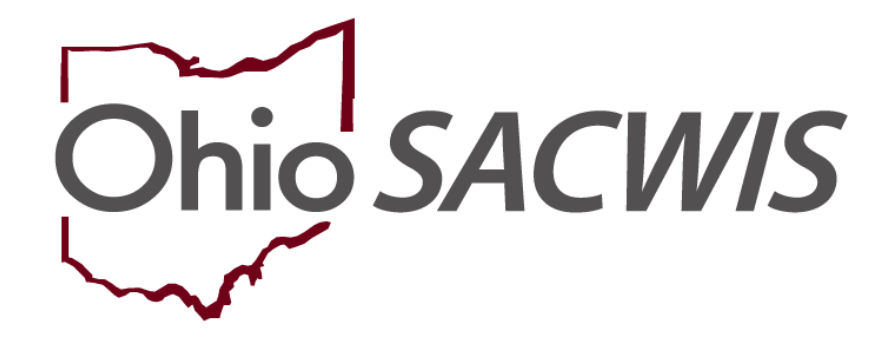

**Knowledge Base Article**

# **Table of Contents**

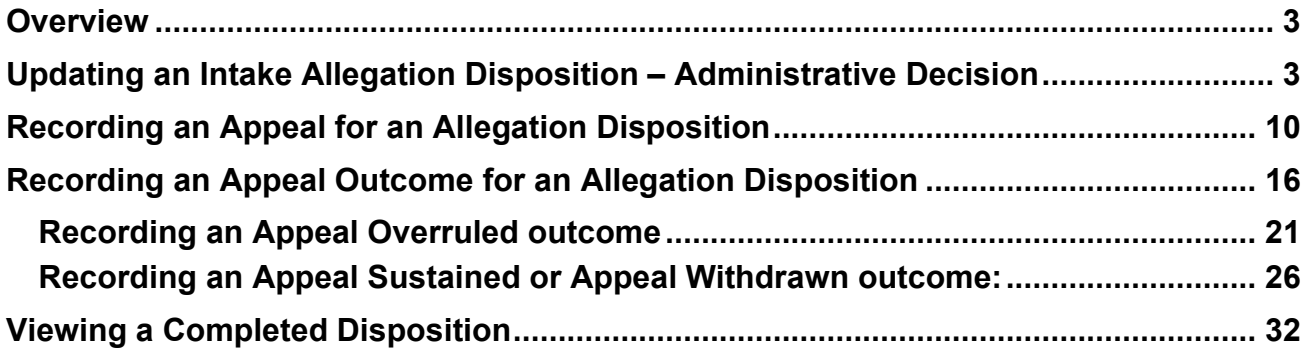

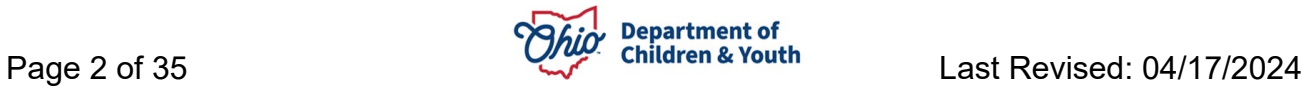

### <span id="page-2-0"></span>**Overview**

This article describes steps for updating and recording appeals on Intake Dispositions. A Public Children Services Agency (PCSA) may update a disposition due to an Administrative Decision or an Appeal from the Alleged Perpetrator.

# **Security**

PCSA users with *Report Disposition Changer* security may update dispositions or record appeals for intakes investigated by their agency.

# **Policy Background**

Per OAC 5101:2-36-03, within two working days of completion of an assessment/investigation, the PCSA must notify the Alleged Perpetrator of the Report Disposition, their right to appeal, and the method by which the Alleged Perpetrator may appeal. OAC 5101:2-33-20 outlines the requirements for PCSA disposition appeal policies, including but not limited to: Operational procedures for conducting reviews and hearings; the office and/or individual(s) involved in conducting these reviews/hearings, and reasonable timeframes. Policies and procedures are developed and implemented by each PCSA. Ohio SACWIS includes functionality for users to record appeals, record reviews/hearings, record outcomes, and generate notification letters for Alleged Perpetrators.

For steps to record the Disposition for an Intake, please refer to [Recording Case Disposition.](https://jfskb.com/sacwis/attachments/article/1016/Recording%20Case%20Disposition.pub.pdf)

## <span id="page-2-1"></span>**Updating an Intake Allegation Disposition – Administrative Decision**

When an assessment/investigation is completed, users must record a disposition for each allegation of the intake. In areas of Ohio SACWIS where the intake disposition is displayed, the system displays the highest level of disposition; in areas where the allegations are displayed, the system displays the disposition for each intake allegation. There may be times where the disposition recorded for one or more of the allegations on an intake needs to be updated. One of the reasons for updating a disposition is Administrative Decision.

- 1. From the SACWIS **Home** screen, click the **Case** tab.
- 2. Click the **Workload** tab.
- 3. Click the **Case ID** link of the appropriate case.
- 4. From the Navigation menu, click the **Intake List** link.

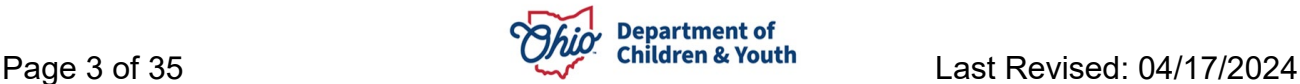

The Intake List (Current Case Episode and Historical Case Episode(s)) screen appears, displaying all intakes listed for the case, separated into Current Case Episode and Historical Case Episodes.

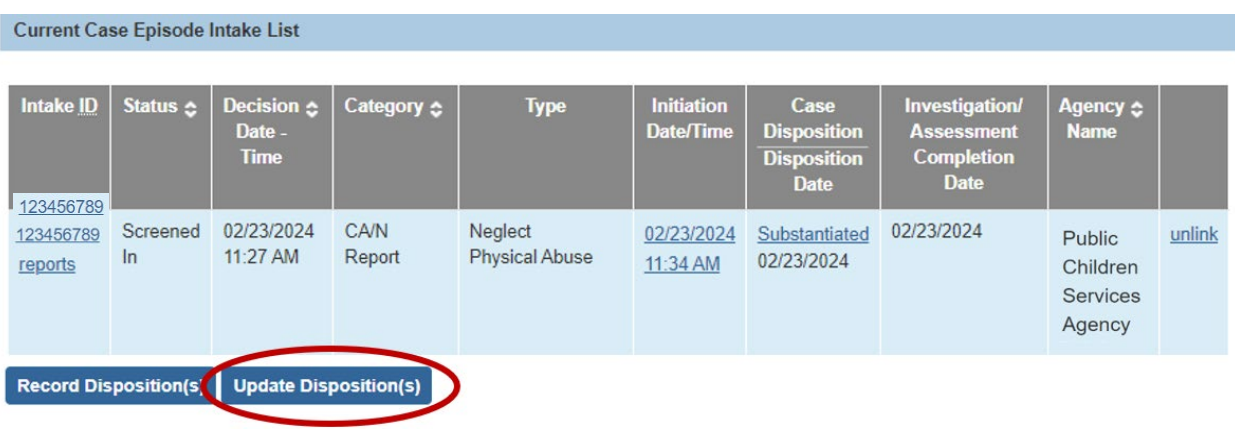

5. Click **Update Disposition(s)** to view intakes able to be updated.

The **Intake Dispositions** screen appears.

**Note**: Only Intakes for the signed in user's agency will display. Intakes with a disposition of **Substantiated, Indicated,** or **Unsubstantiated** can be updated. Intakes with other dispositions (e.g. Alternative Response, Unable to Locate) will display but cannot be updated.

6. Click the **Edit** link next to the Intake being updated.

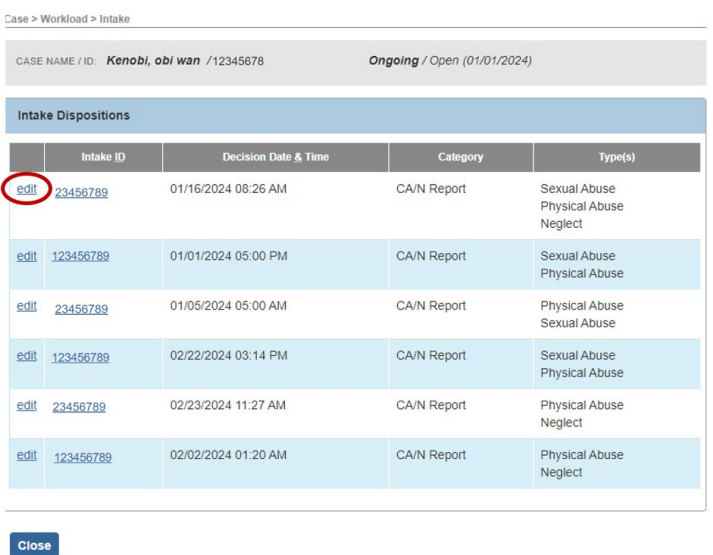

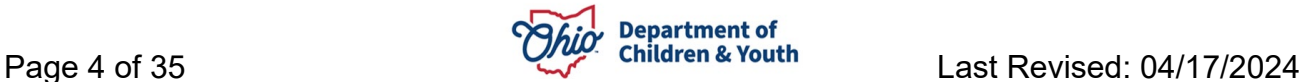

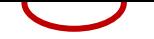

#### The **Allegation Details** grid appears.

7. Click **Edit** next to the Allegation disposition being updated.

Case > Workload > Intake > Intake Dispositions

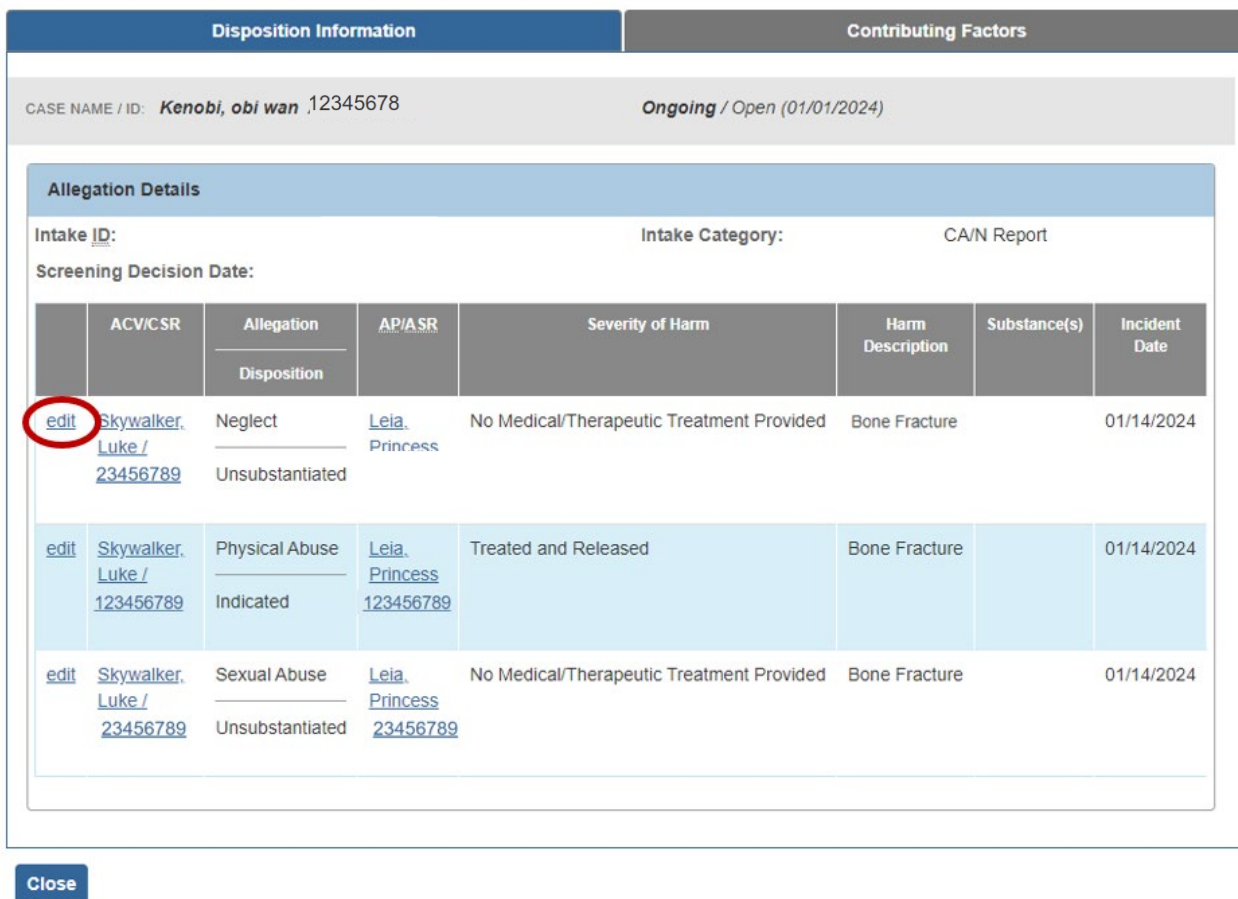

**Note**: Each allegation corresponds to 1 Alleged Perpetrator, 1 Alleged Child Victim, and 1 Allegation type (e.g. Physical Abuse, Medical Neglect etc.). If there are multiple allegations for an intake, each allegation is updated individually, as applicable.

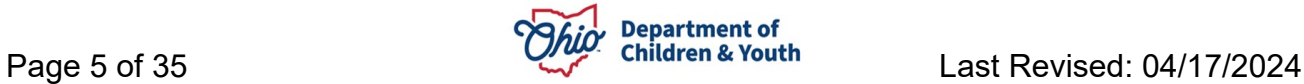

The **Disposition Details** screen appears.

This page shows all the details about the allegation, including *Alleged Perpetrator, Alleged Child Victim, Incident Date, Allegation, Reported Disposition, Severity of Harm* and more.

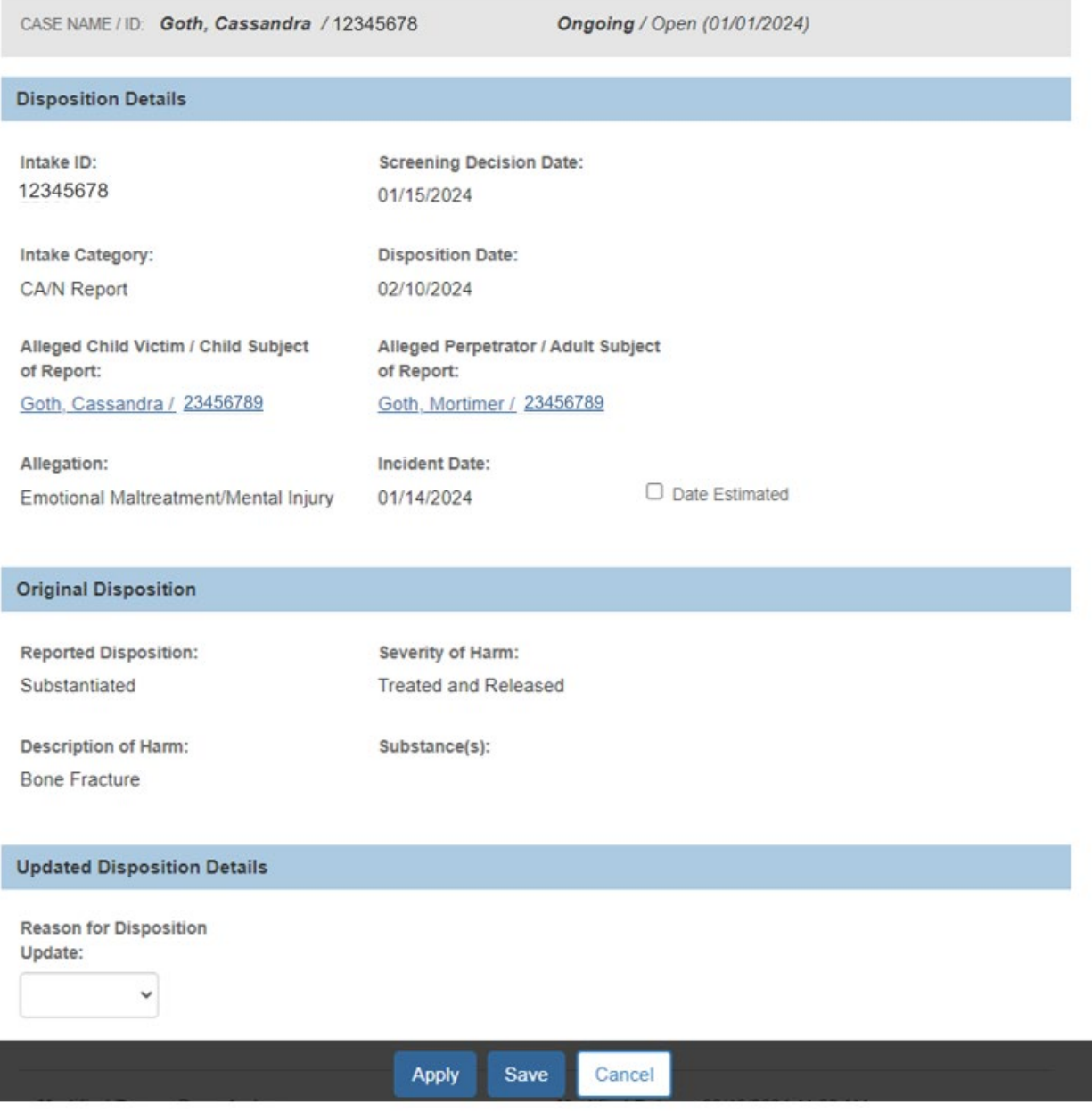

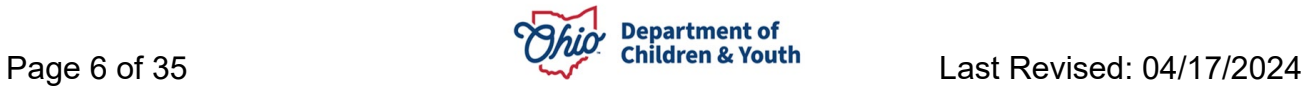

7. Select **Administrative Decision** from the **Reason for Disposition Update** dropdown.

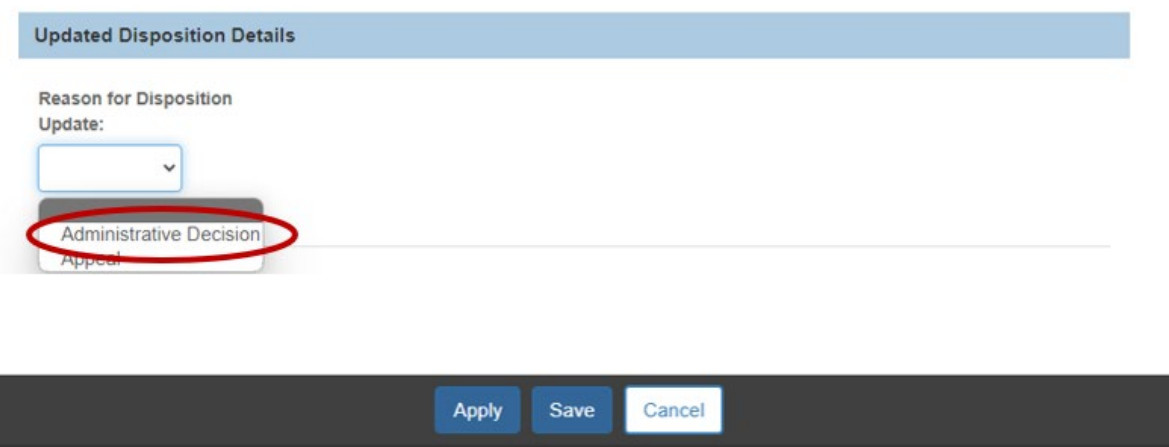

Additional fields to be completed appear.

- 8. Select the **Updated Disposition** from the dropdown.
- 9. Select the **Updated Severity of Harm** from the dropdown.
- 10. Enter the **Date of Updated Disposition**.

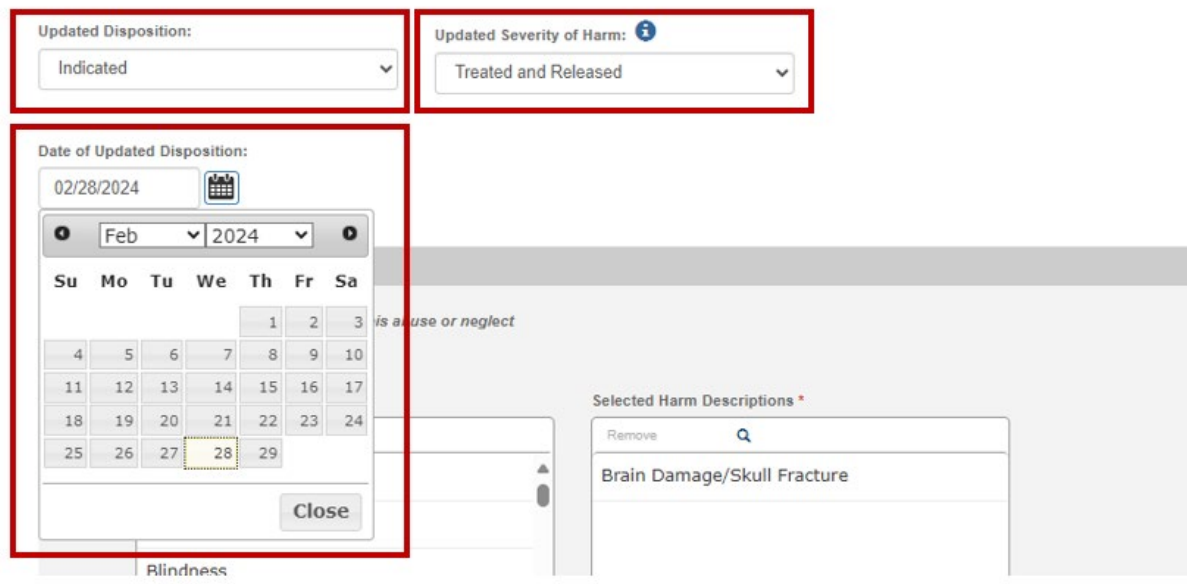

- 11.Select one or more values for **Harm Descriptions** and click **Add**
- 12.Select any applicable **Substance(s)** and click **Add**

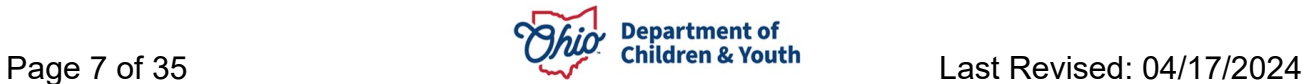

**Note:** The Harm Description(s) and Substance(s) selected during the initial disposition are populated but are editable. Harm Description is a required field, but Not Applicable is an available option.

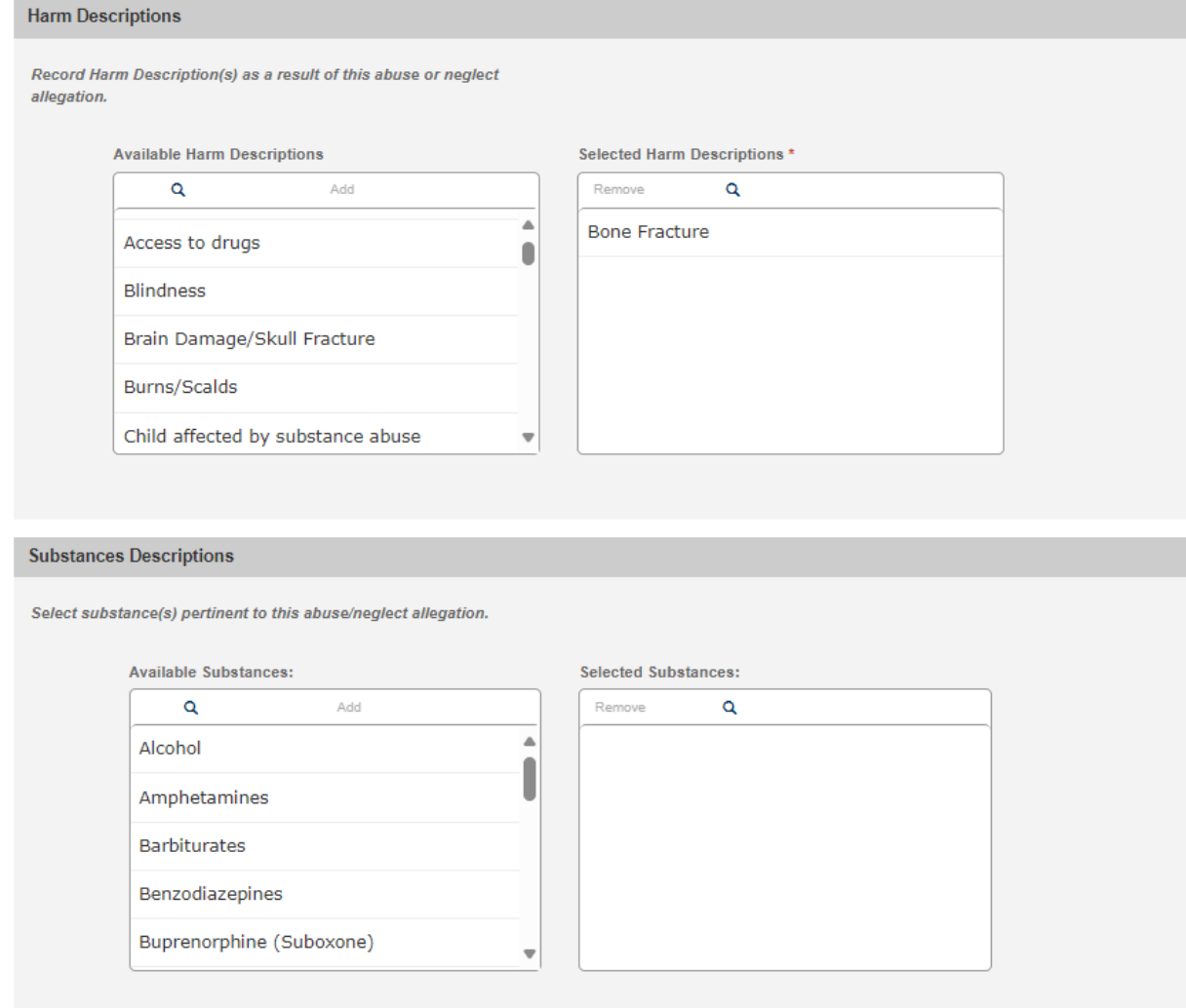

- 7. Enter the **Rationale for Disposition Update**.
- 8. Click **Save.**

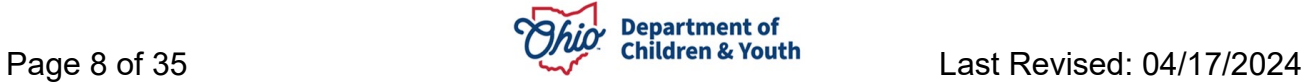

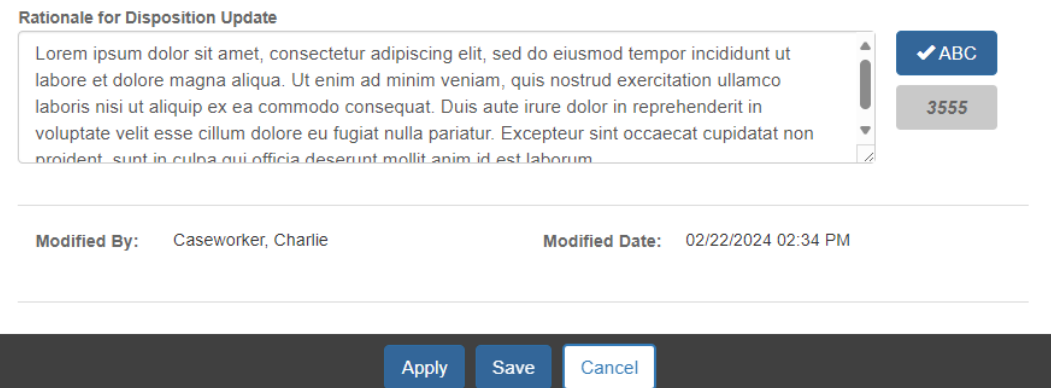

The Allegation Details grid will display. The updated Allegation Disposition will have a green badge to indicate this allegation has had its disposition updated.

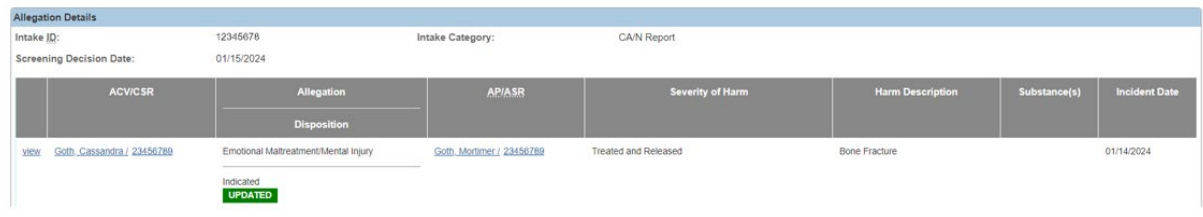

**Important:** When completing an Administrative Decision update for allegation disposition, the Updated Disposition must be different than the original disposition. Additionally, Date of Updated Disposition must be after the Disposition Date of the original disposition. Once the disposition has been updated for an Allegation, the grid will now display a View link. Clicking this link will bring a view only page of the Disposition with original and updated disposition details. Dispositions can only be updated one time. For more information, see [Viewing a completed Disposition](#page-31-0) or [Viewing an Updated Disposition.](#page-33-0)

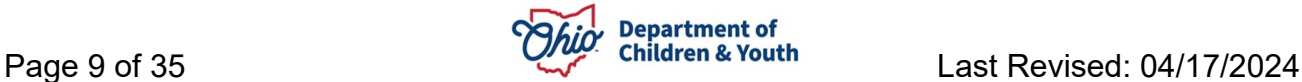

# <span id="page-9-0"></span>**Recording an Appeal for an Allegation Disposition**

After an intake investigation has been completed and the disposition has been recorded, it is possible that one or more Alleged Perpetrator(s) appeal an Allegation Disposition. The system will now allow users to record that an appeal has been filed.

- 1. From the SACWIS **Home** screen, click the **Case** tab.
- 2. Click the **Workload** tab.
- 3. Click the **Case ID** link of the appropriate case.
- 4. From the Navigation menu, click the **Intake List** link.

The Intake List (Current Case Episode and Historical Case Episode(s)) screen appears, displaying all intakes listed for the case, separated into Current Case Episode and Historical Case Episodes.

5. Click **Update Disposition(s)** to view intakes able to be appealed.

**Note**: Only Intakes for the signed in user's agency will display. Intakes with a disposition of **Substantiated, Indicated,** or **Unsubstantiated** can be updated. Intakes with other dispositions (e.g. Alternative Response, Unable to Locate) will display but are unable to be appealed.

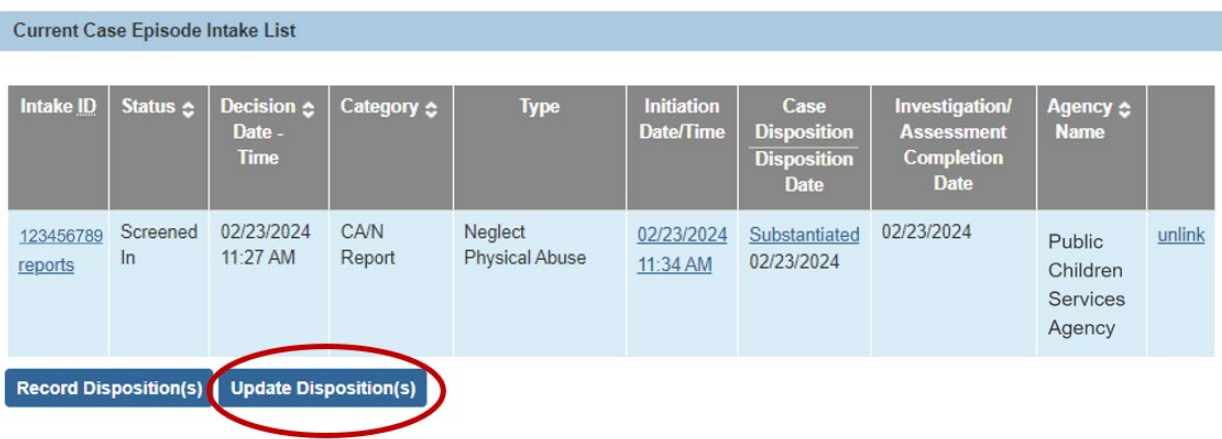

The **Intake Dispositions** grid displays with Intake Dispositions available to be appealed.

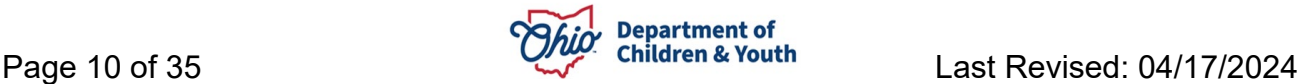

6. Click **Edit** for the intake being appealed.

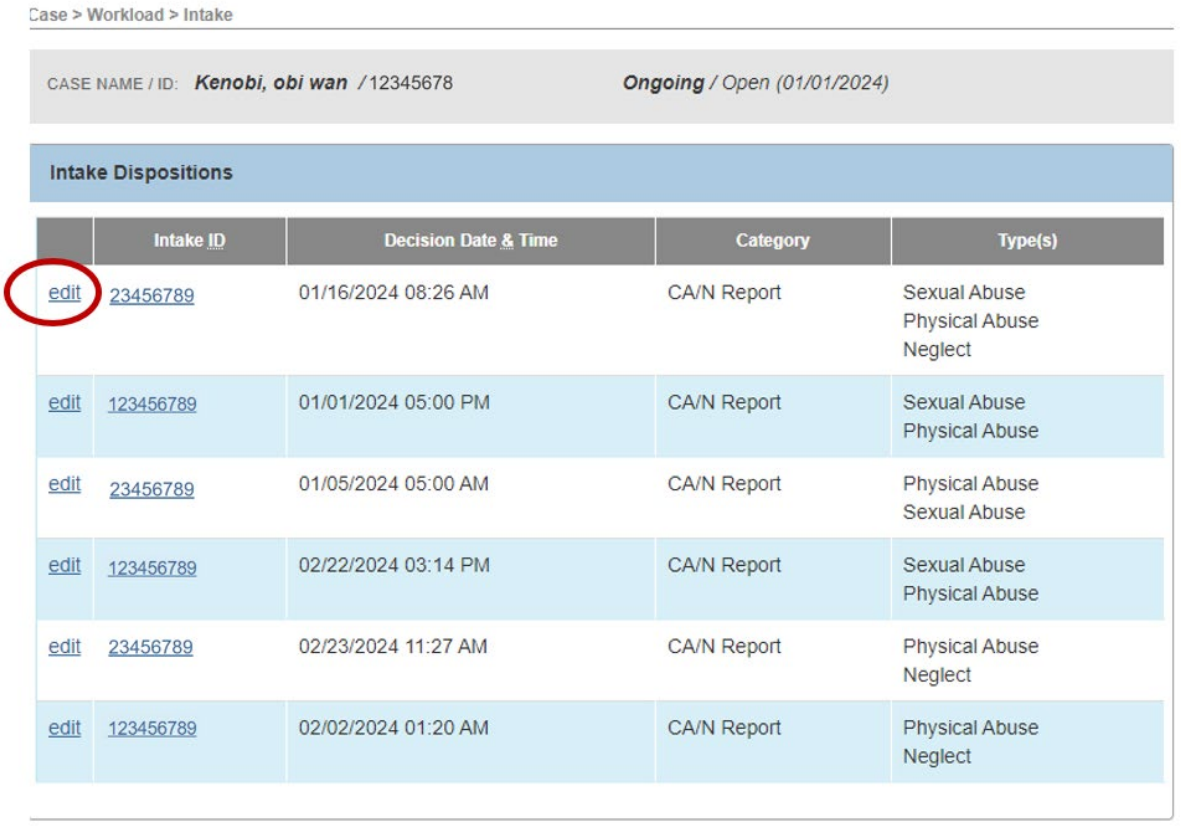

**Close** 

The **Allegation Details** grid page appears.

7. Click **Edit** next to the Allegation being appealed.

**Note:** Each allegation corresponds to 1 Alleged Perpetrator, 1 Alleged Child Victim, and 1 Allegation of Harm (e.g. Physical Abuse, Medical Neglect etc). If there are multiple allegations for an intake, each allegation is appealed individually, as applicable

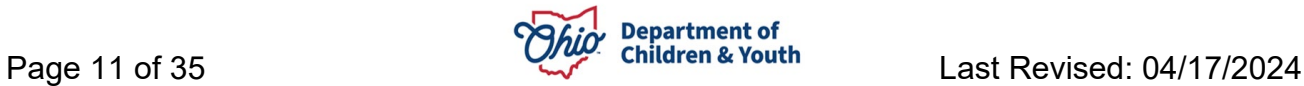

Case > Workload > Intake > Intake Dispositions

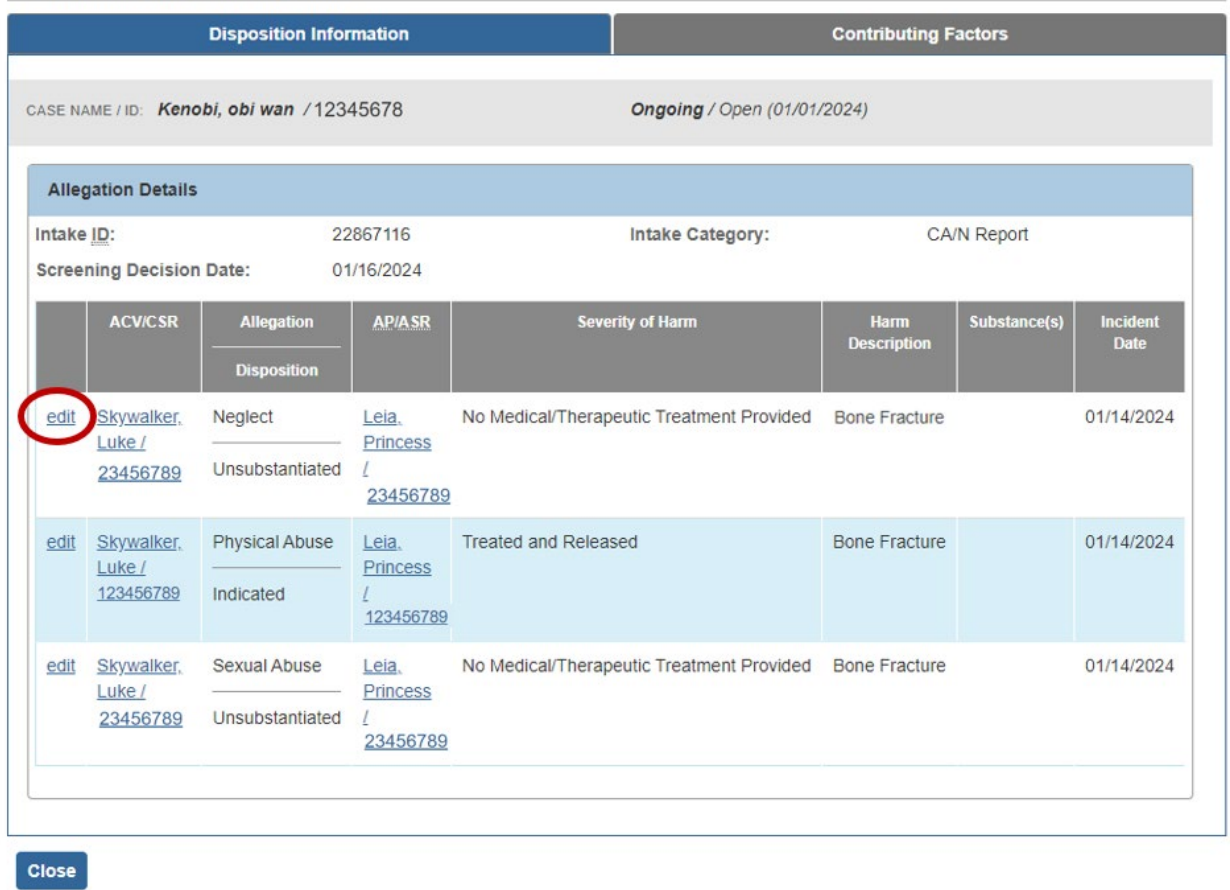

The **Disposition Details** screen appears.

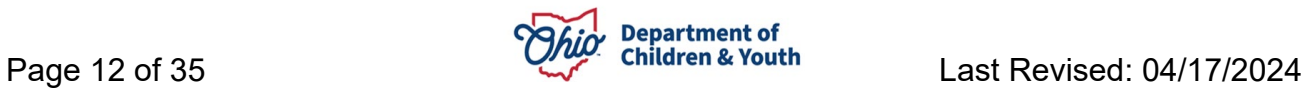

This page shows all the details about the allegation, including *Alleged Perpetrator, Alleged Child Victim, Incident Date, Allegation, Reported Disposition, Severity of Harm* and more.

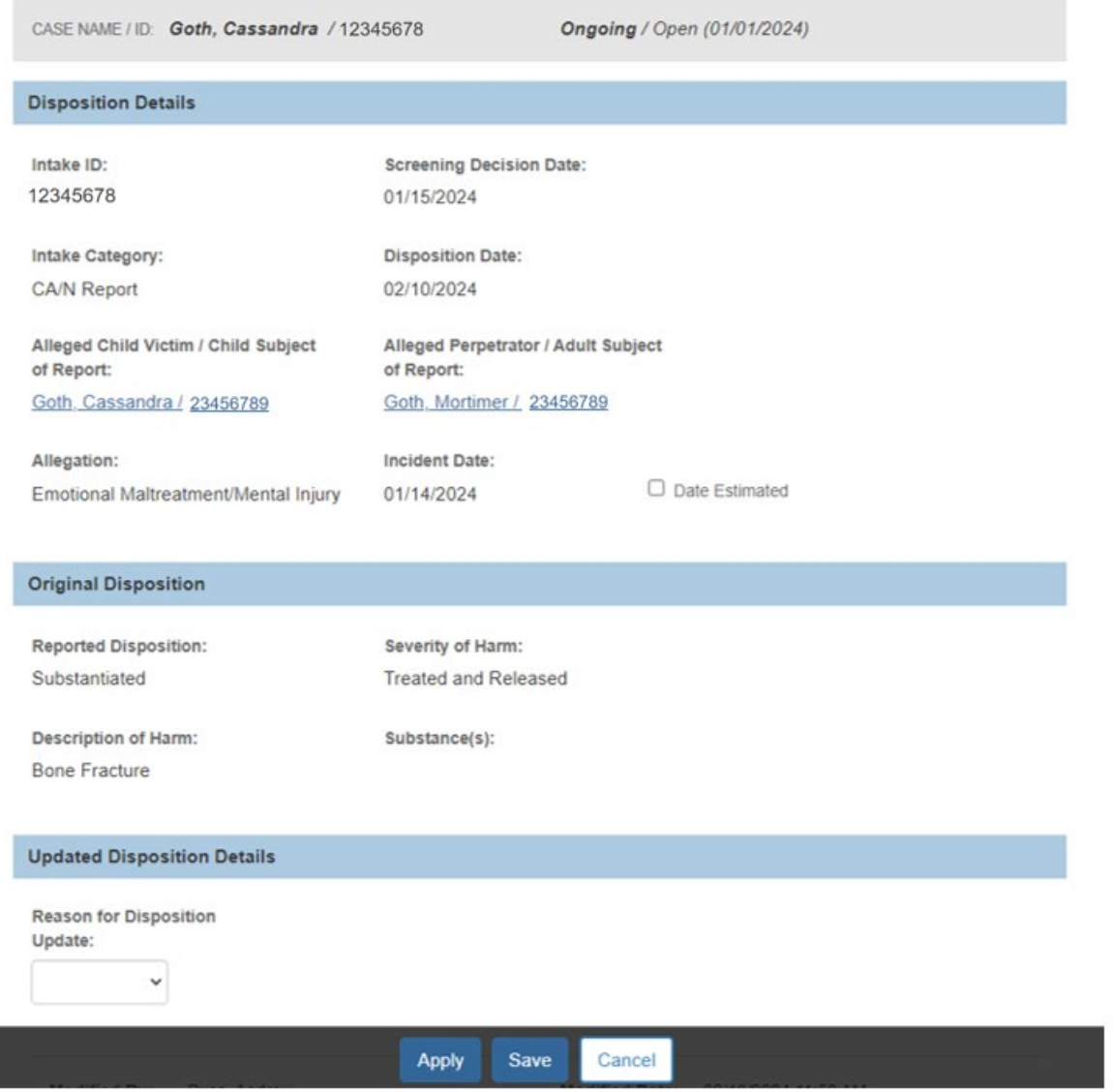

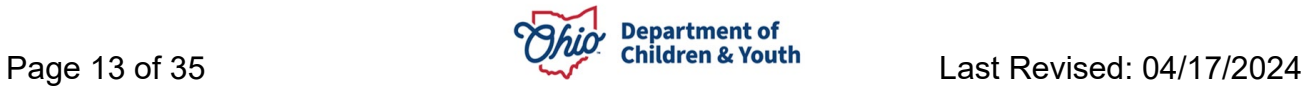

8. Select **Appeal** from *Reason for Disposition Update* dropdown.

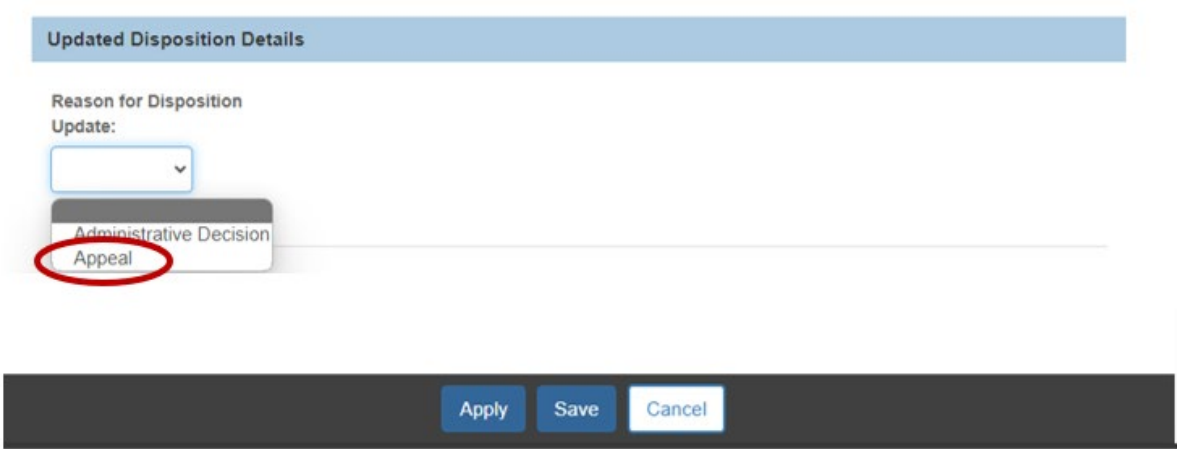

Additional fields to be completed appear. The **Type of Appeal** will populate automatically with *Intake Disposition Appeal*; this cannot be changed.

- 9. Enter the **Appeal File Date**
- 10.Click **Save**

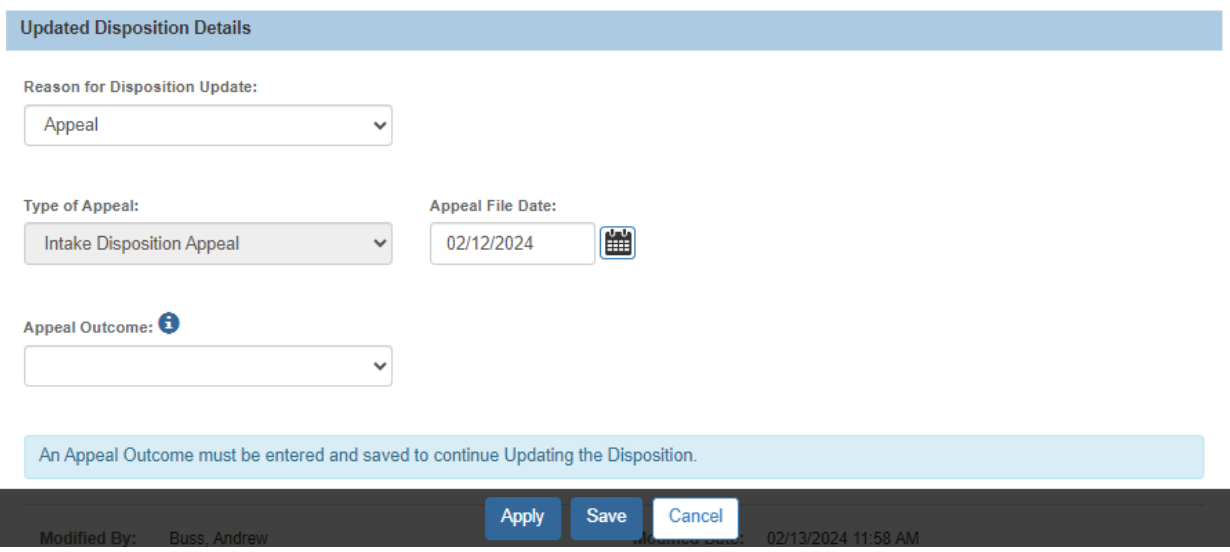

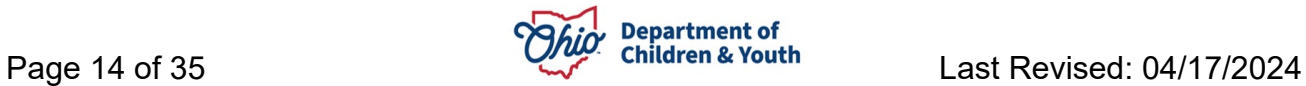

The Allegation Details grid displays. The Disposition will have a gold badge to indicate this allegation is under appeal.

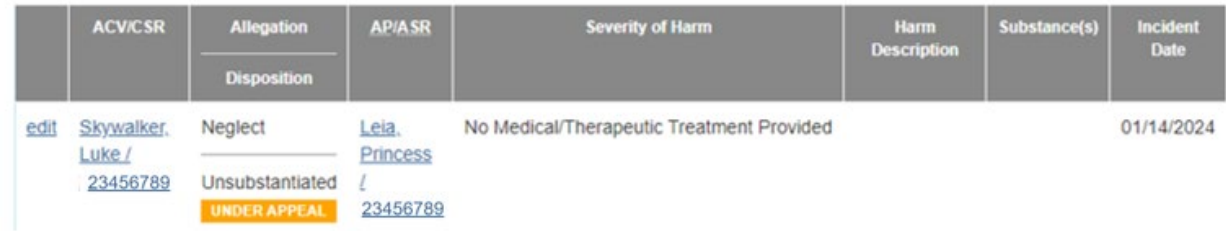

**Note:** Intakes which have been marked as Under Appeal will remain in that status until an Updated Disposition has been recorded and saved.

To record an Appeal Outcome on an appealed Allegation, see [Recording an Appeal](#page-15-0)  **[Outcome for an Allegation Disposition](#page-15-0)** 

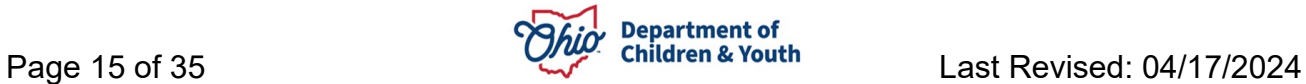

# <span id="page-15-0"></span>**Recording an Appeal Outcome for an Allegation Disposition**

Once an appeal is recorded on an allegation, the outcome should be recorded within 30 days of the appeal. Each PCSA will be responsible for their own appeal process, as outlined in OAC 5101:2-33-20.

**Important:** Information regarding the meetings, discussions, and other relevant information about the appeal must be recorded in an **Activity Log** with the **Category** of *Grievances* and **Sub-Category** of *Disposition.* **This Activity Log is required to complete the Appeal Outcome.**

- 1. From the SACWIS **Home** screen, click the **Case** tab.
- 2. Click the **Workload** tab.
- 3. Click the **Case ID** link of the appropriate case.
- 4. From the Navigation menu, click the **Intake List** link.

The **Intake List** (Current Case Episode and Historical Case Episode(s)) screen appears. If an intake has one or more allegations Under Appeal, the gold Under Appeal badge will display here on the Intake List page until the outcome is recorded.

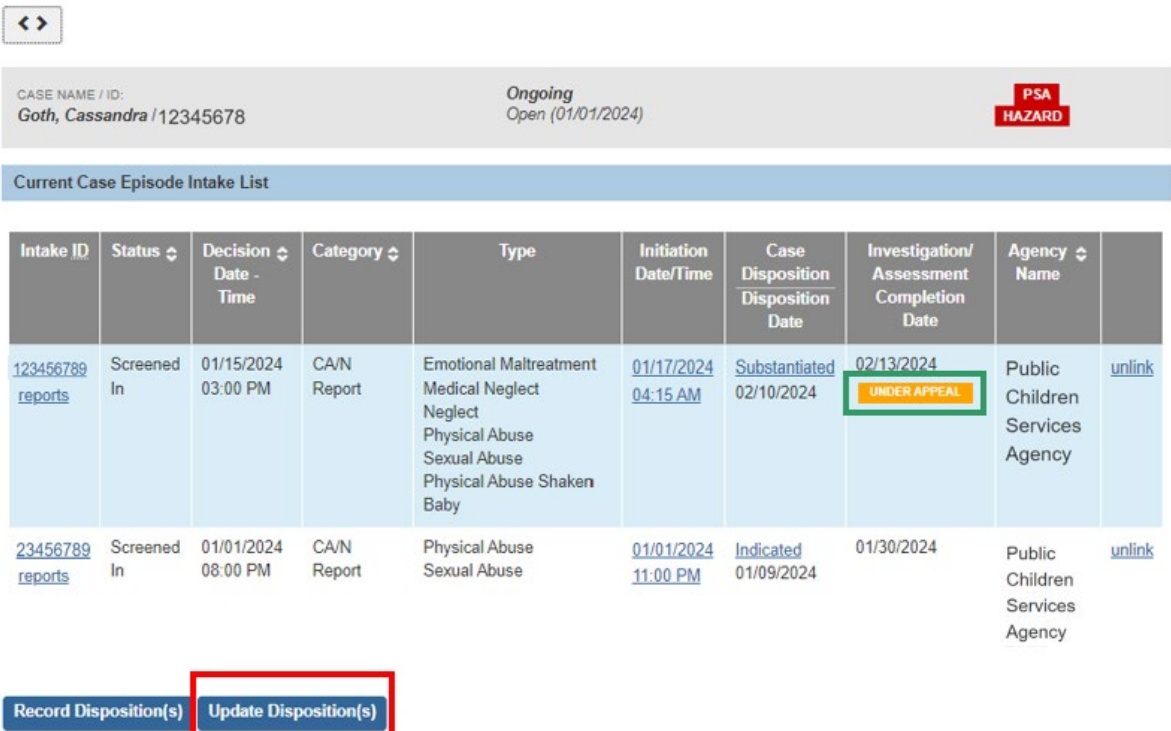

5. Click **Update Disposition(s)** to view Dispositioned intakes

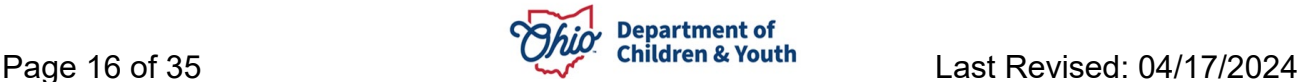

The **Intake Dispositions** grid displays with Intake Dispositions available to be appealed.

6. Click **Edit** for the Intake being appealed.

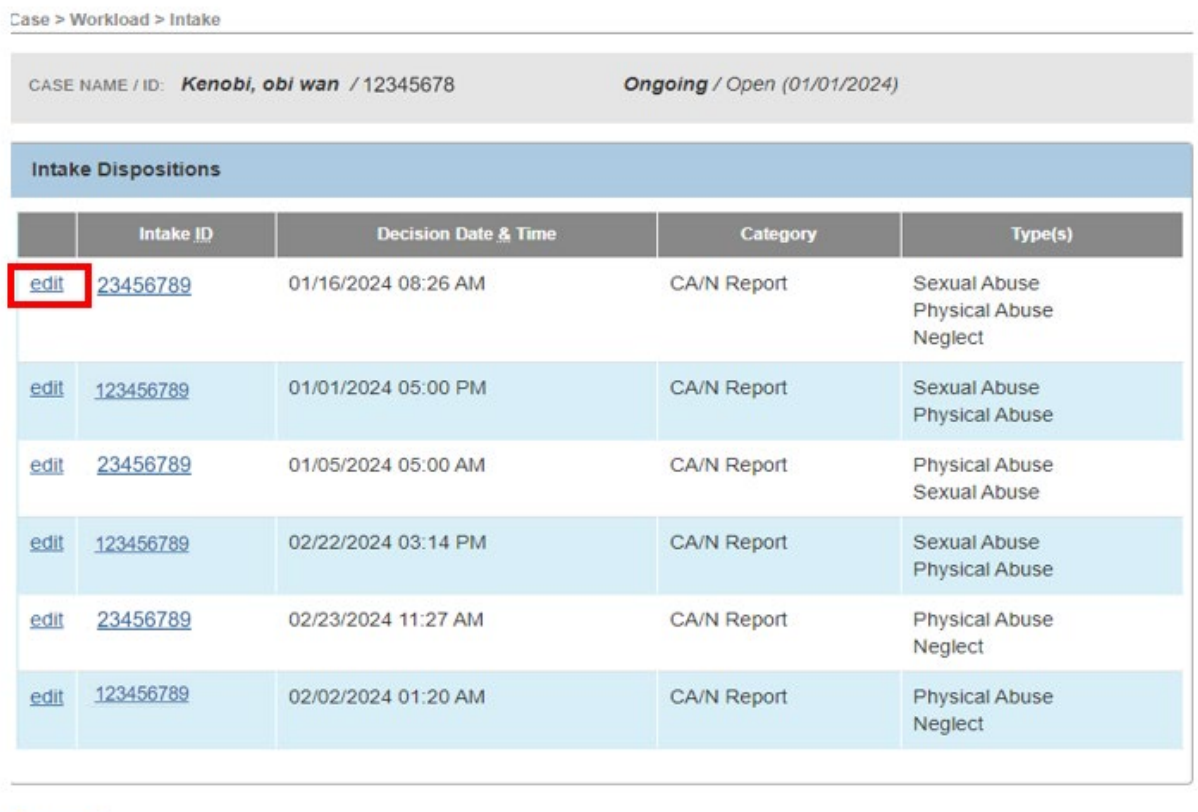

The **Allegation Details** grid appears.

7. Click **Edit** next to the Allegation marked as Under Appeal

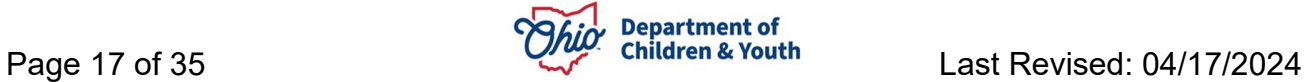

Close

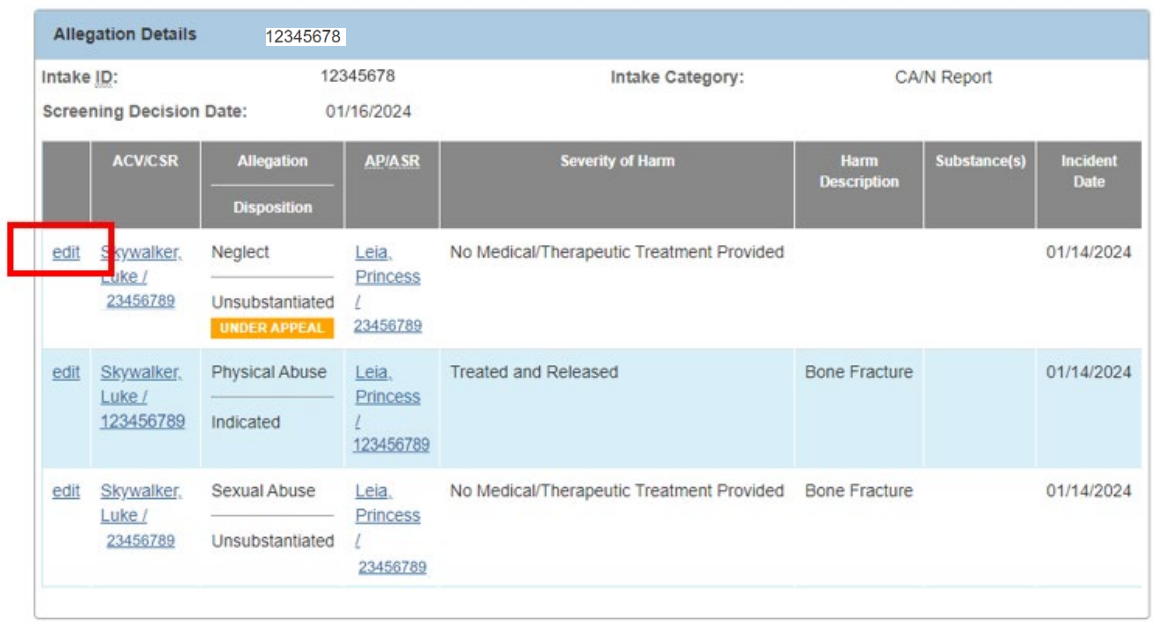

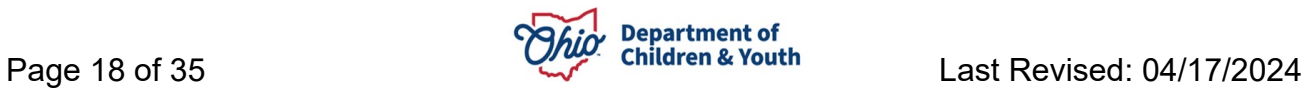

The Disposition Details screen appears, showing the information entered at the time the appeal was recorded:

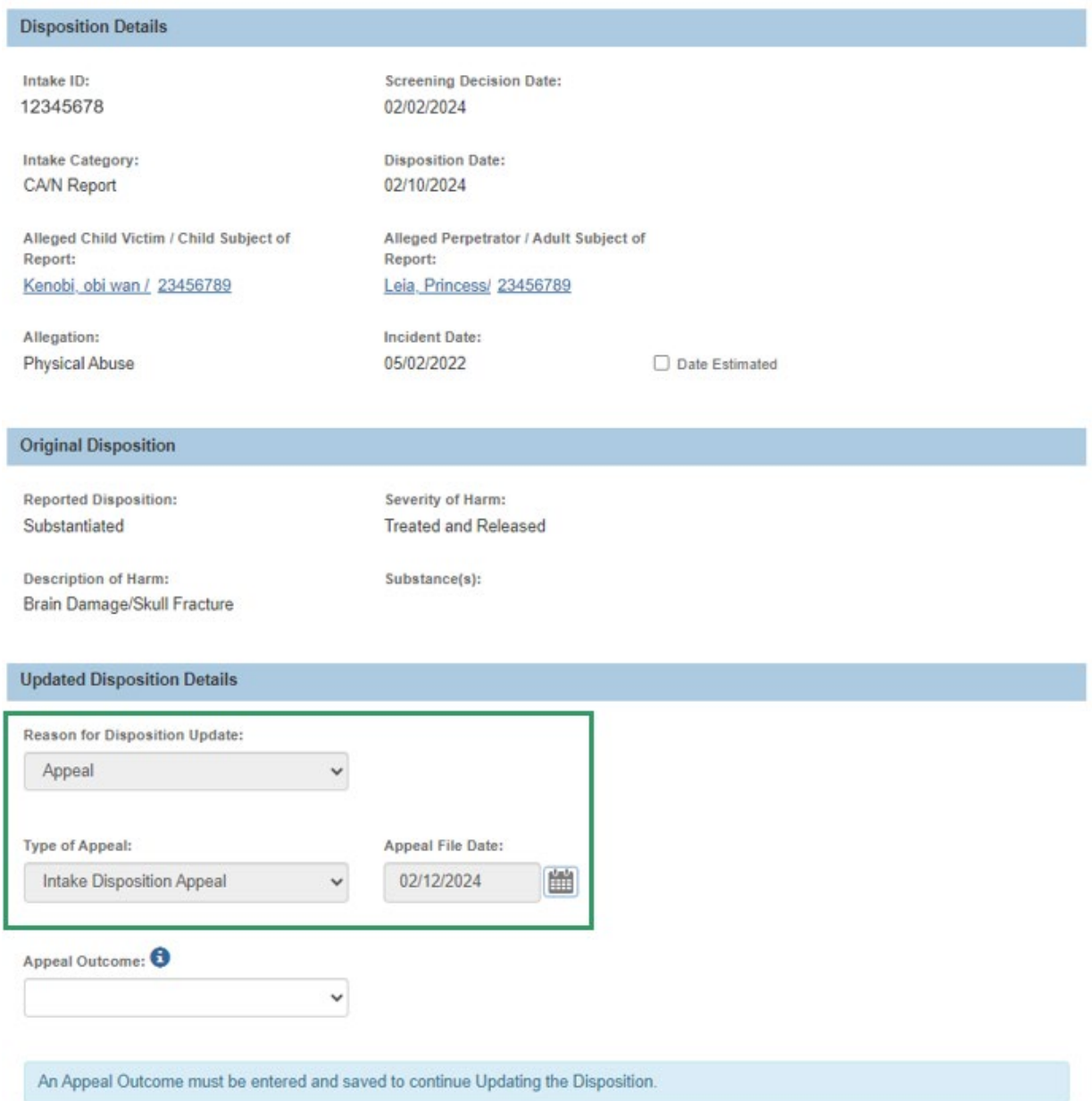

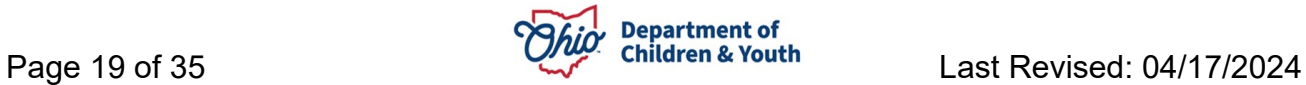

**Note:** If an appeal has been entered and the **Appeal File Date** is more than 30 days ago, the system will display additional badges and messages to indicate the need to record an appeal outcome.

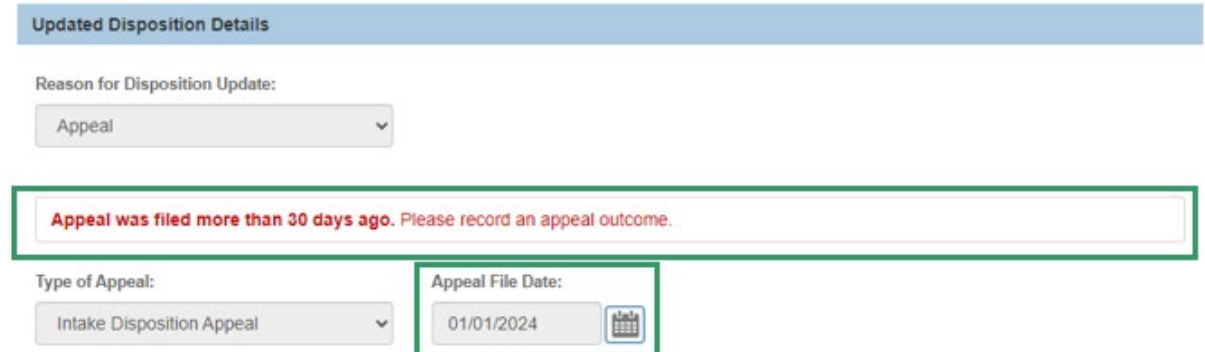

The Allegation Details Grid shows an "Appeal Expired" badge along with the golden "Under Appeal" badge.

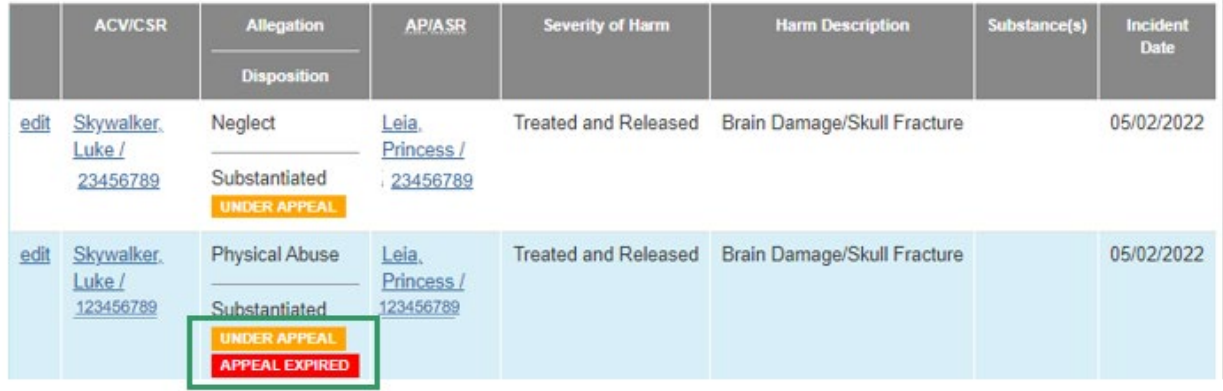

To record an **Appeal Overruled** outcome, see Recording an Appeal Overruled outcome: To record an **Appeal Sustained** or **Appeal Withdrawn** outcome, see Recording an "Appeal Sustained" or "Appeal Withdrawn" outcome:

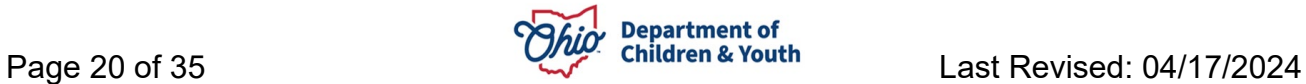

# <span id="page-20-0"></span>**Recording an Appeal Overruled outcome**

The outcome of the appeal may be that the disposition should **not** be changed. When this happens, the user should record the **Appeal Overruled** outcome.

1. Select **Appeal Overruled** from the Appeal Outcome dropdown.

### 2. Click **Apply**

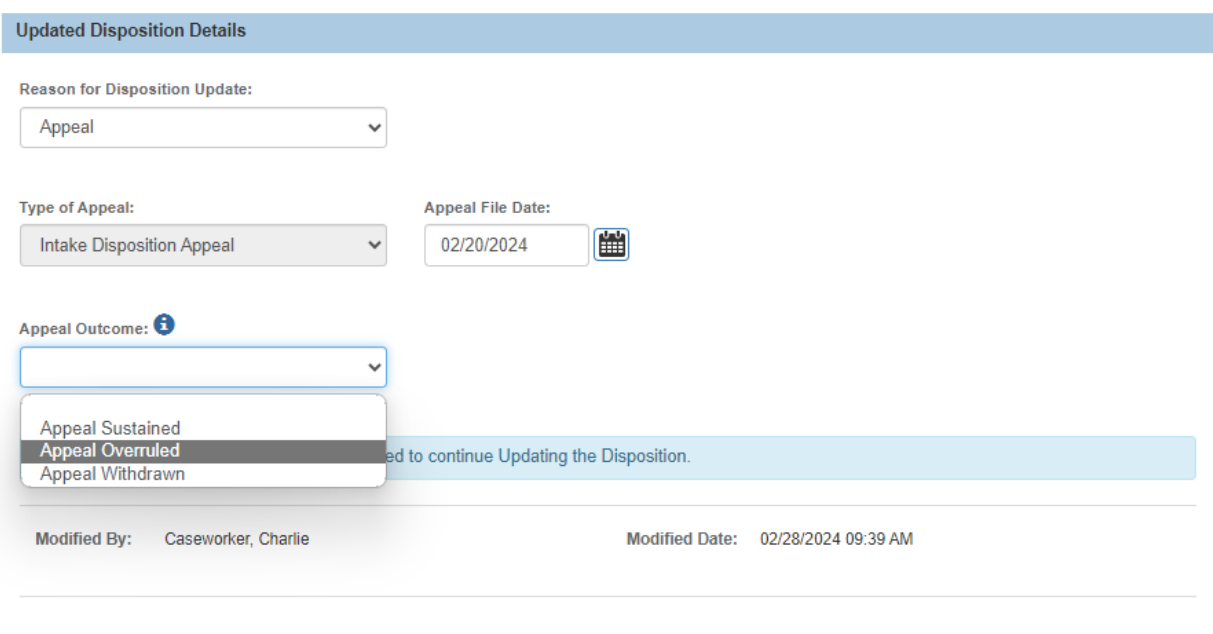

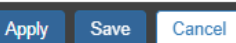

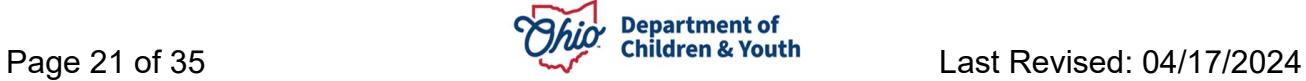

The Updated Disposition Details section expands with new fields. Some of the fields are automatically populated with the original disposition details and cannot be changed.

3. Click **Link Activity** to link an activity log to the appeal.

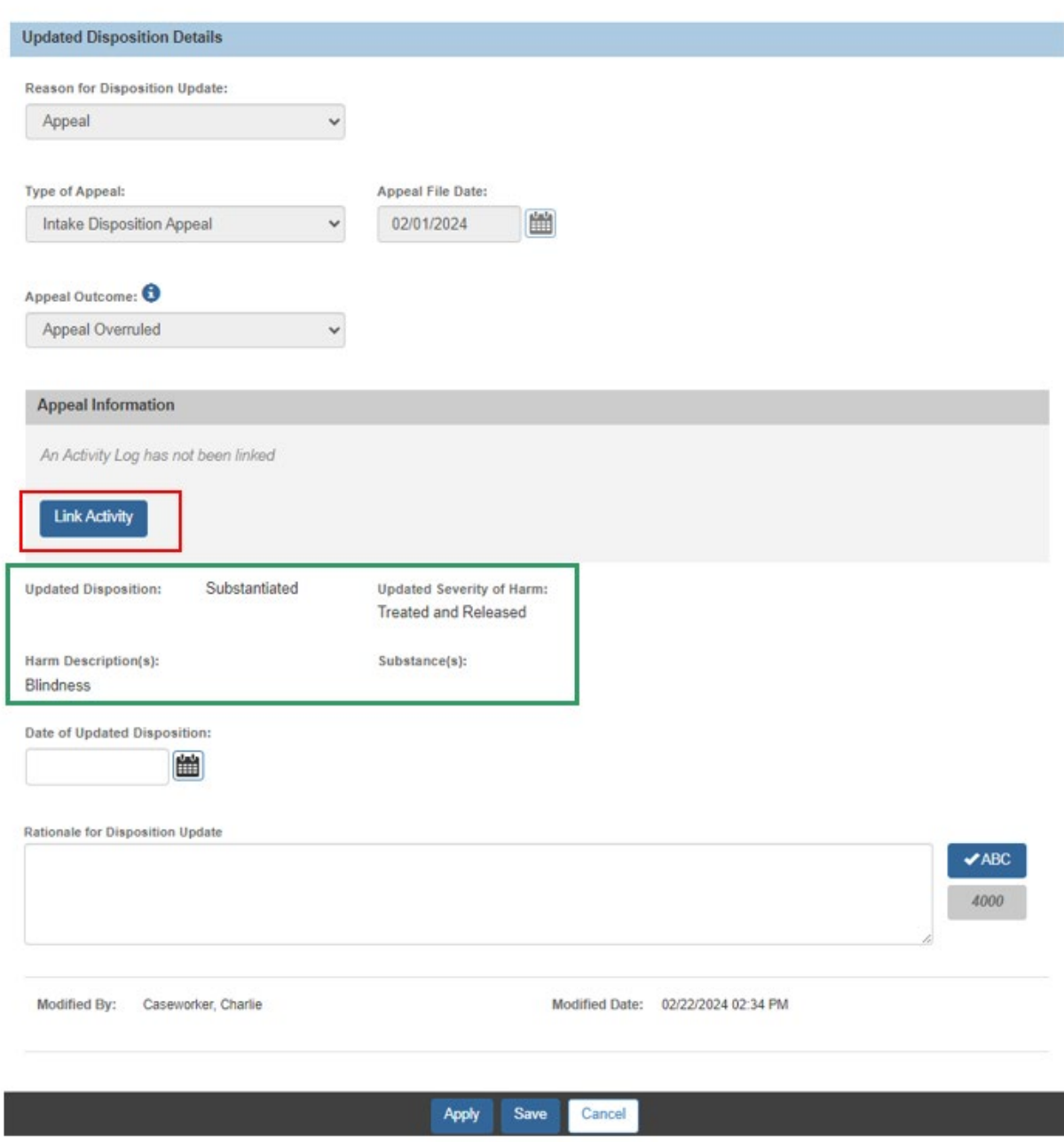

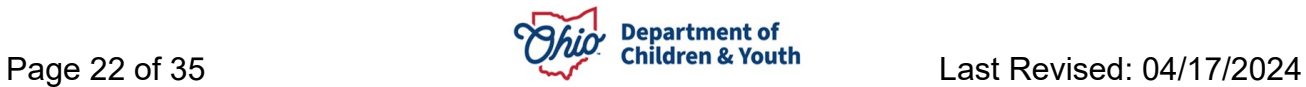

The Activity Log Filter page appears. The filters are populated to the appropriate Category and Sub Category with a completed status.

4. Click the **Select** link for the appropriate activity log to link it to the Appeal.

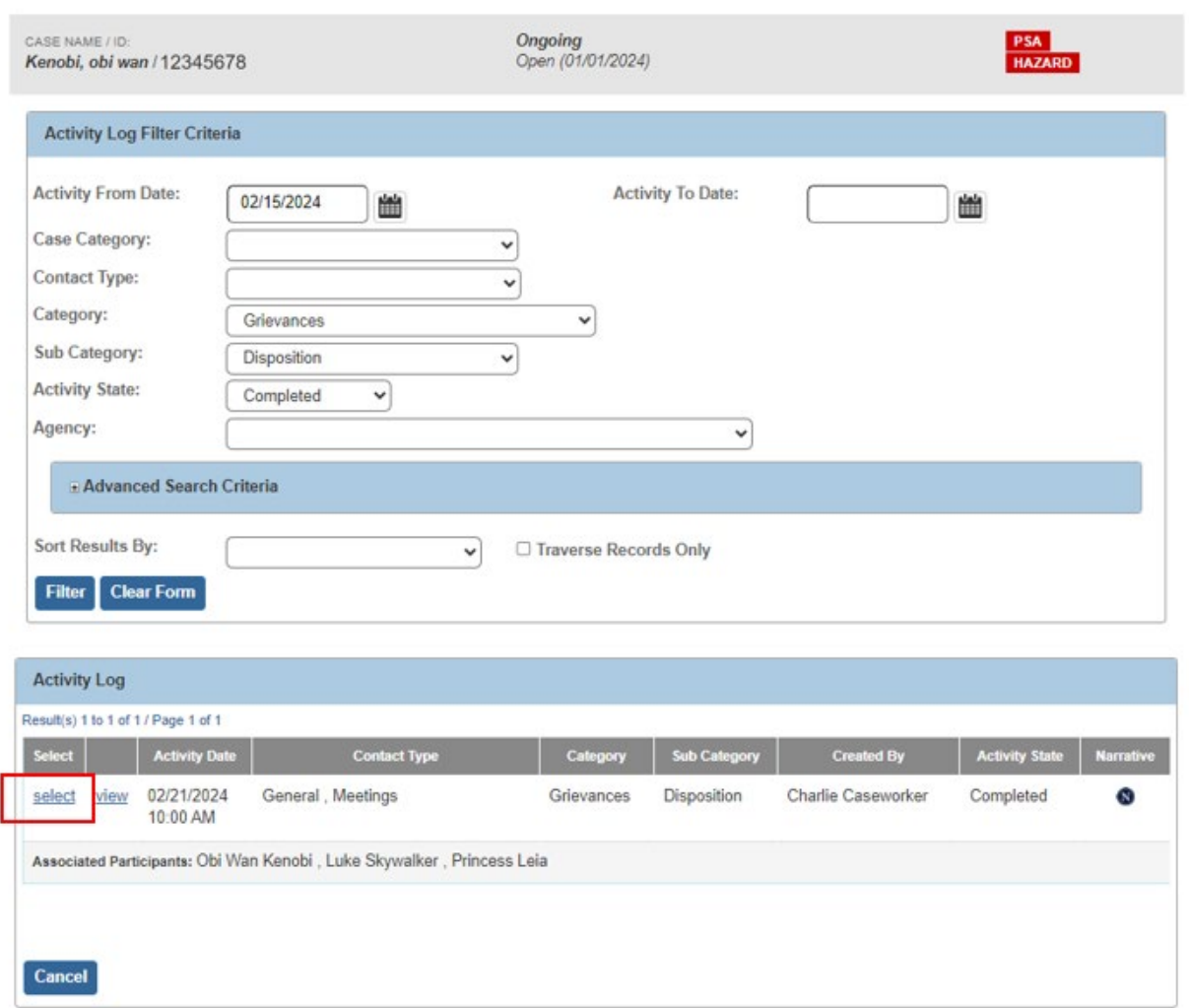

**Note:** If there are multiple Activity Logs to select from, users can click **View** to view the Activity Log, or the narrative icon to navigate to the Activity Log narrative page.

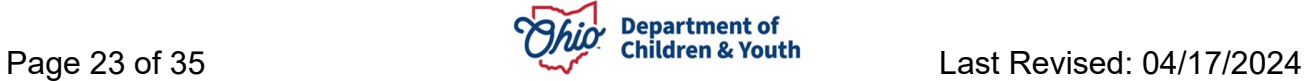

The **Update Disposition** page appears, with the Activity Log now linked to the Appeal record. Users can click Unlink Activity, if needed, to unlink the Activity Log and select a different Activity Log to link.

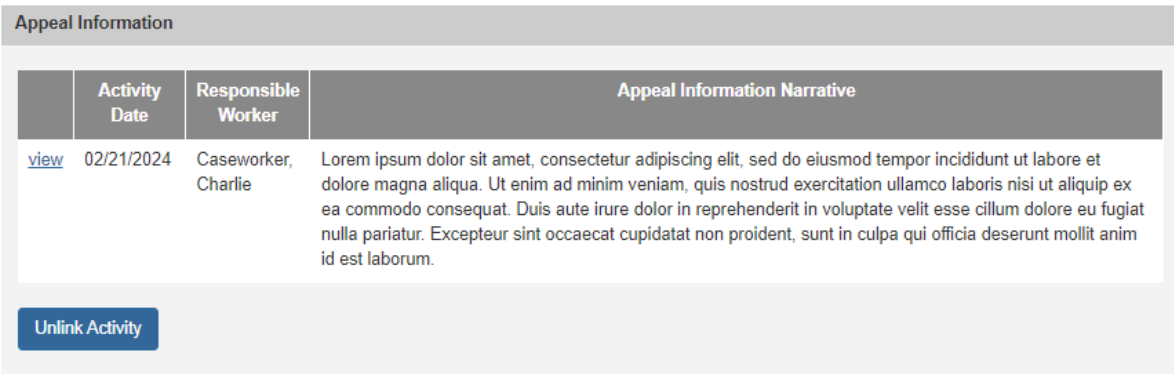

- 5. Enter a date in the **Date of Updated Disposition** field.
- 6. Enter text into **Rationale for Disposition Update.**
- 7. Click **Save** to return to the Allegation Details grid.

**Note:** You will need to repeat this process for all overruled appeals on the intake.

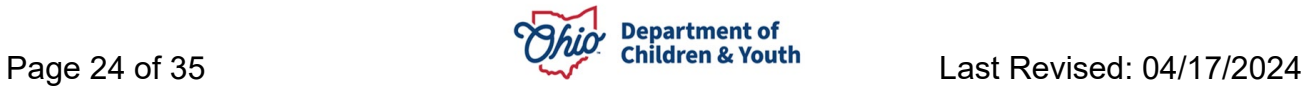

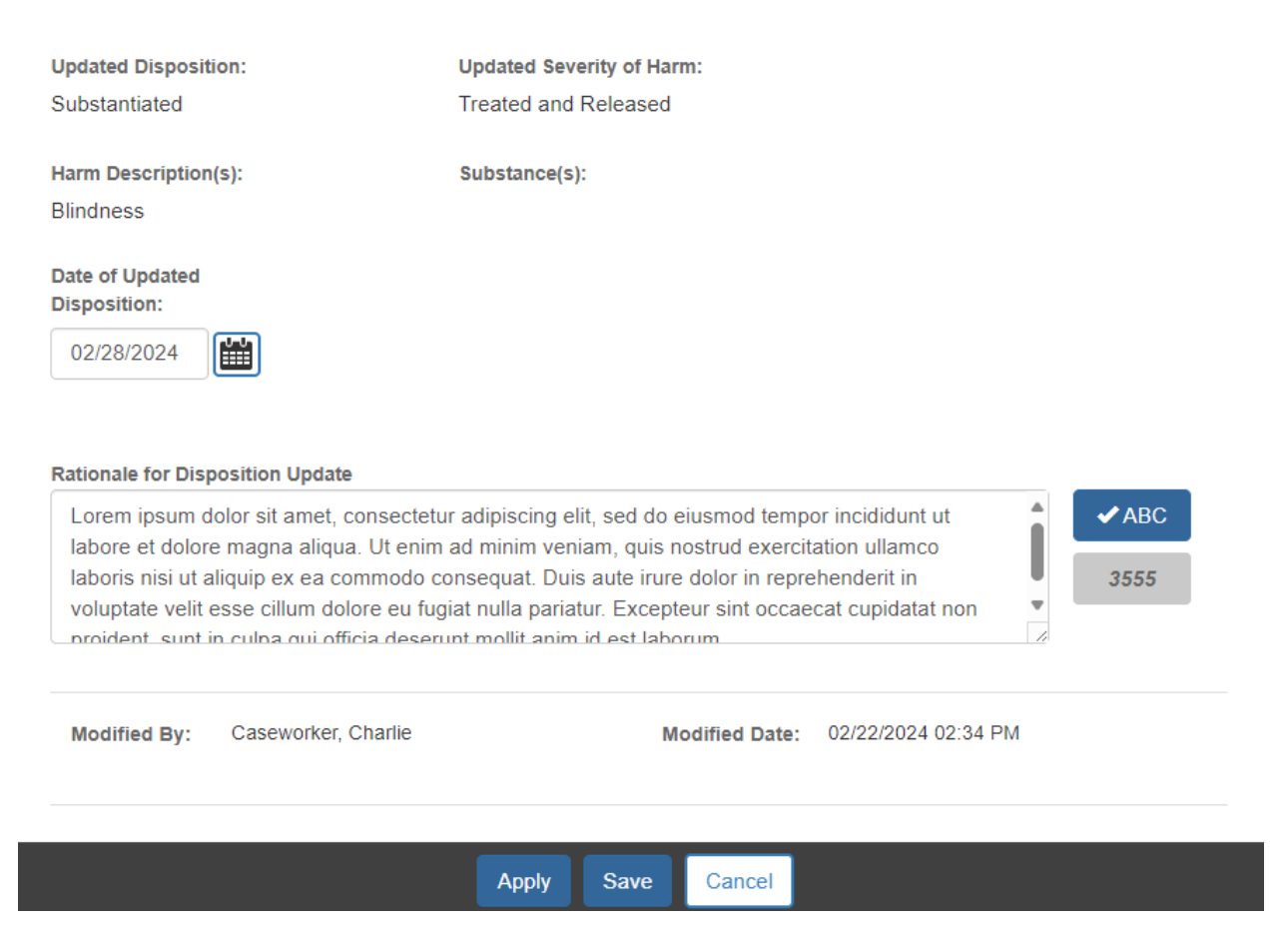

# <span id="page-25-0"></span>**Recording an Appeal Sustained or Appeal Withdrawn outcome:**

The outcome of the appeal may be that the disposition should be changed. When this happens, the user should record the **Appeal Sustained** outcome.

If the person who appealed the Disposition decides to withdraw their appeal, then the user should record the **Appeal Withdrawn** outcome.

While they are used in different circumstances, the on-screen functionality is the same for both outcomes.

- 1. Select **Appeal Sustained** (or **Appeal Withdrawn**) from the Appeal Outcome dropdown.
- 2. Click **Apply.**

![](_page_25_Picture_87.jpeg)

![](_page_25_Picture_8.jpeg)

The Updated Disposition Details section expands with new fields.

3. Click **Link Activity** to link an activity log to the appeal.

![](_page_25_Picture_11.jpeg)

![](_page_26_Picture_21.jpeg)

The Activity Log Filter Page appears. The filters are populated to the appropriate Category and Sub Category with a completed status.

4. Click the **Select** link for the appropriate activity log to link it to the Appeal.

![](_page_27_Picture_43.jpeg)

**Note:** If there are multiple Activity Logs to select from, users can click **View** to view the Activity Log, or the narrative icon to navigate to the Activity Log narrative page.

![](_page_27_Picture_5.jpeg)

The Update Disposition page appears, with the Activity Log now linked to the Appeal record.

**Note:** You can click Unlink Activity, if needed, to unlink the Activity Log and select a different Activity Log to link.

![](_page_28_Picture_48.jpeg)

![](_page_28_Picture_4.jpeg)

- 8. Select one or more values for **Harm Descriptions** and click **Add**
- 9. Select any applicable **Substance(s)** and click **Add**

**Note**: The Harm Description(s) and Substance(s) selected during the initial disposition are populated but are editable. Harm Description is a required field, but Not Applicable is a available option

![](_page_29_Picture_46.jpeg)

![](_page_29_Picture_5.jpeg)

- 10.Enter text in the Rationale for Disposition Update field.
- 11.Click Save to return to the Allegation Details grid.

**Note:** Repeat this process for all allegations of an intake which have been appealed and the appeal was sustained or withdrawn.

![](_page_30_Picture_31.jpeg)

![](_page_30_Picture_5.jpeg)

# <span id="page-31-0"></span>**Viewing a Completed Disposition**

When a disposition has been completed, the system will display a view only page showing the intake details for the selected allegation. As a reminder, Intakes can have multiple allegations so the values may vary for different allegations on the same intake.

- 1. From the SACWIS **Home** screen, click the **Case** tab.
- 2. Click the **Workload** tab.
- 3. Click the **Case ID** link of the appropriate case.
- 4. From the Navigation menu, click the **Intake List** link.

The Intake List (Current Case Episode and Historical Case Episode(s)) screen appears, displaying all intakes listed for the case, separated into Current Case Episode and Historical Case Episodes.

1. Click the Case Disposition hyperlink to view the allegation details grid for the selected intake.

![](_page_31_Picture_92.jpeg)

2. Click the View link next to an allegation to view its details

![](_page_31_Picture_11.jpeg)

![](_page_32_Picture_41.jpeg)

The Disposition Details page displays

Brain Damage/Skull Fracture

1. Click **Close**.

![](_page_32_Picture_42.jpeg)

![](_page_32_Picture_5.jpeg)

**Description of Harm:** 

Substance(s):

![](_page_32_Picture_6.jpeg)

# <span id="page-33-0"></span>**Viewing an Updated Disposition**

Once a disposition has been updated, the view only page to view Disposition details will show Intake Details, original Disposition Details, and Updated Disposition Details.

- 1. From the SACWIS **Home** screen, click the **Case** tab.
- 2. Click the **Workload** tab.
- 3. Click the **Case ID** link of the appropriate case.
- 4. From the Navigation menu, click the **Intake List** link.

The Intake List (Current Case Episode and Historical Case Episode(s)) screen appears, displaying all intakes listed for the case, separated into Current Case Episode and Historical Case Episodes.

1. Click the Disposition hyperlink to view the allegation details grid for the selected intake.

![](_page_33_Picture_96.jpeg)

2. Click the View link next to an allegation to view its details.

![](_page_33_Picture_97.jpeg)

#### Close

The Disposition Details page displays

![](_page_33_Picture_14.jpeg)

### 1. Click **Close.**

![](_page_34_Picture_33.jpeg)

If you need additional information or assistance, please contact the Bureau of Children Services Operational Support's [Customer Care Center.](https://odjfs2.my.site.com/CustomerCareCenter)

![](_page_34_Picture_4.jpeg)